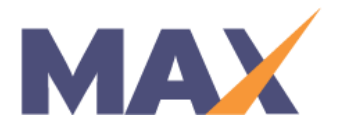

# **Add a Learner with Partial Data**

**When to use:** When you need to add a learner to a new session, using any survey data previously collected

## Remove the Learner from any Previous Sessions

- 1) In the **INDIVIDUALS** tab, click "**Search Individual**"
- 2) Enter the Learner's first and last name, or email address, and click "**Search**"
- 3) Click the Learner's name in the "**Search Results**" list
- 4) If the **LEARNER ACTIVITIES** section reads "**No Results Found**," proceed to the next step (Navigate to the Learner Enrollment Screen)
- 5) If a Session is listed in the **LEARNER ACTIVITIES** section, click the name of the Session
- 6) On the **Learner Details** screen, click "**Return to Learner Enrollment**"
- 7) Locate the Learner in the **LEARNERS ENROLLED** section of the **Learner Enrollment** screen, and click the check box next to the Learner's name
- 8) Click "**Remove Selected**"
- 9) On the **Remove Learners from Session** screen, enter a reason for removal, then click "**Remove Now**"

\*\* If this step is not completed, the Learner cannot be added to another session with partial data

### Navigate to the Learner Enrollment Screen

- 1) Navigate to the **Session Snapshot** screen for your chosen session, via either the **Admin Dashboard** or the **Manage Sessions** screen
- 2) In the **LEARNER ENROLLMENT** section of the **Session Snapshot** screen, click "**View/Edit**"

### Choose a Learner-Upload Method

1) In the **LEARNERS ENROLLED** section of the **LEARNER ENROLLMENT** screen, click either "**Add via Manual Entry**" or "**Add via Excel Upload**"

### Option 1 – Add via Manual Entry

- 1) In the "**New Learner Entry**" section, begin to type in the learner's email address
- 2) Click the learner's entry in the dropdown menu that appears under the "**Email Address**" field a. \*\* Do not enter all of the learner's information manually
- 3) Click "**Add Learner Now**"
- 4) Click "**Partial**" in the dialog box that appears

### Option 2 – Add via Excel Upload

- 1) On the "**Learner Enrollment – Excel Upload**" screen, click "**Browse**" in Step 3 to locate your completed Learner Enrollment form
- 2) Click "**Upload**"
- 3) Click "**Save**" on the **Verify Learner Upload** screen

4) Select the radio button corresponding to the partial data you wish to use in the **Learners with Existing Reports** screen, then click "**Save**."

 $\overline{a}$